# **Lesson Plan: Introducing Students to Office365 Grades 4-12**

*Below is a list of steps used with one class that you could modify to use with your own students. It was a jr. high class and the material below was all covered in one class period so less than an hour.* 

-Show this Office365 Introduction video narrated by students from another district explaining email, files, OneDrive, etc.: <http://www.chino.k12.ca.us/Page/13161> (posted on the Assessment-Technology Training Specialists website.

-Go to your school website

-Have your students mouse over the Students tab and click on Office365 Portal for Students

-Review Acceptable Use Policy: Remind students that you can see their account as can some of the staff at the district so they need to be responsible. Better behavior = privileges. Violate the AUP = loss of privileges except for state testing. Summary of AUP: Be nice and behave yourselves. No plagiarism, no threatening statements, no inappropriate images, no games unless part of the curriculum, no abusive or obscene language, no downloading music/video/or other files not related to the curriculum, etc.

-Available resources <http://www.chino.k12.ca.us/Page/14866>

-Change theme (After the AUP lecture, you can give them 1 minute to do something "fun".) Once logged into the portal, click on the gear in the top right corner and go to Change theme.

-Click on the Tiles(Waffle)  $\frac{1}{2}$  icon. Go to OneDrive and go over the "New" options (folder, Word doc, etc.)

You can also have a discussion of how they could use those things. For example: Excel Survey can be a questionnaire or a quiz to go with a report. OneNote could be used to organize notes, assignments, etc. Ask students about how they might use it like organizing their video game tips, keeping a record of their music/book/game collection, etc. Let them see real-world applications for it, **BUT REMIND THEM you have access to everything as do a number of people at the district and the Acceptable Use Policy applies!**

#### **ALSO, please let them know that Groups (found under the "People" app) are for ACADEMIC purposes only. They are NOT to create a group without direction from a teacher and a purpose. Groups can be used for students working on a project involving multiple files that they need to talk about.**

Other ideas for instruction: Write a report in Word. Create a presentation in Sway or PowerPoint. Create a quiz in Excel Survey. Create a homework agenda in OneNote with a tab for each class. You could add a page for notes.

**English**: Type papers in Word online.

**Math**: Create Excel spreadsheets. Create a math glossary. Use OneNote for terminology to remember.

**History**: Use Word for writing a report. Create a presentation on someone in history using Sway.

**Science**: Add tables and data along with notes for a science experiment in OneNote. Use Excel Survey in OneDrive for science project surveys.

**Electives**: Track P.E. results in Excel. Use Excel Survey to ask about preferred artists/artwork. Track results of robotics' tests. Save images and links of projects. Make a foreign language picture dictionary of terms by category in OneNote.

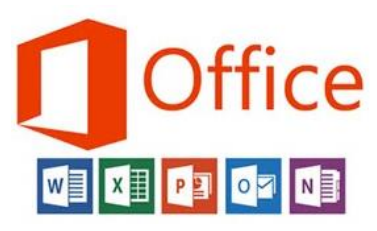

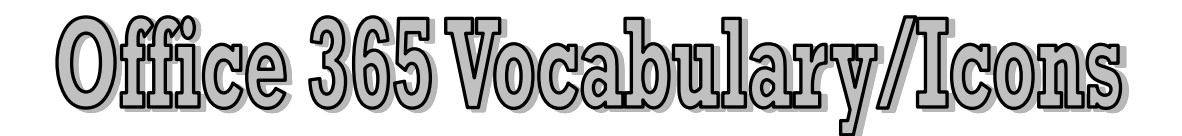

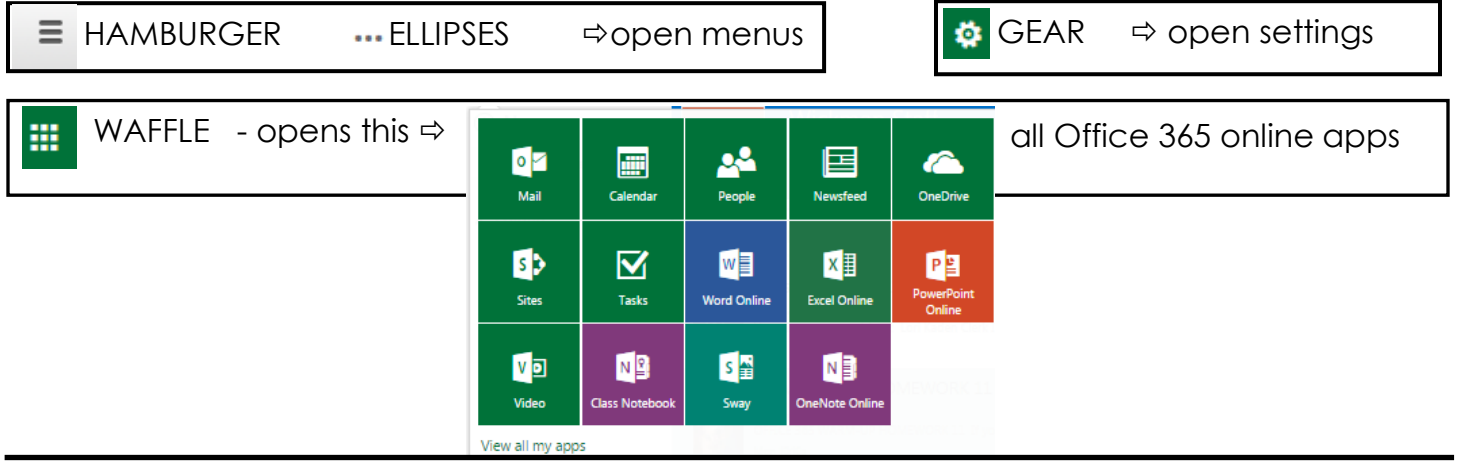

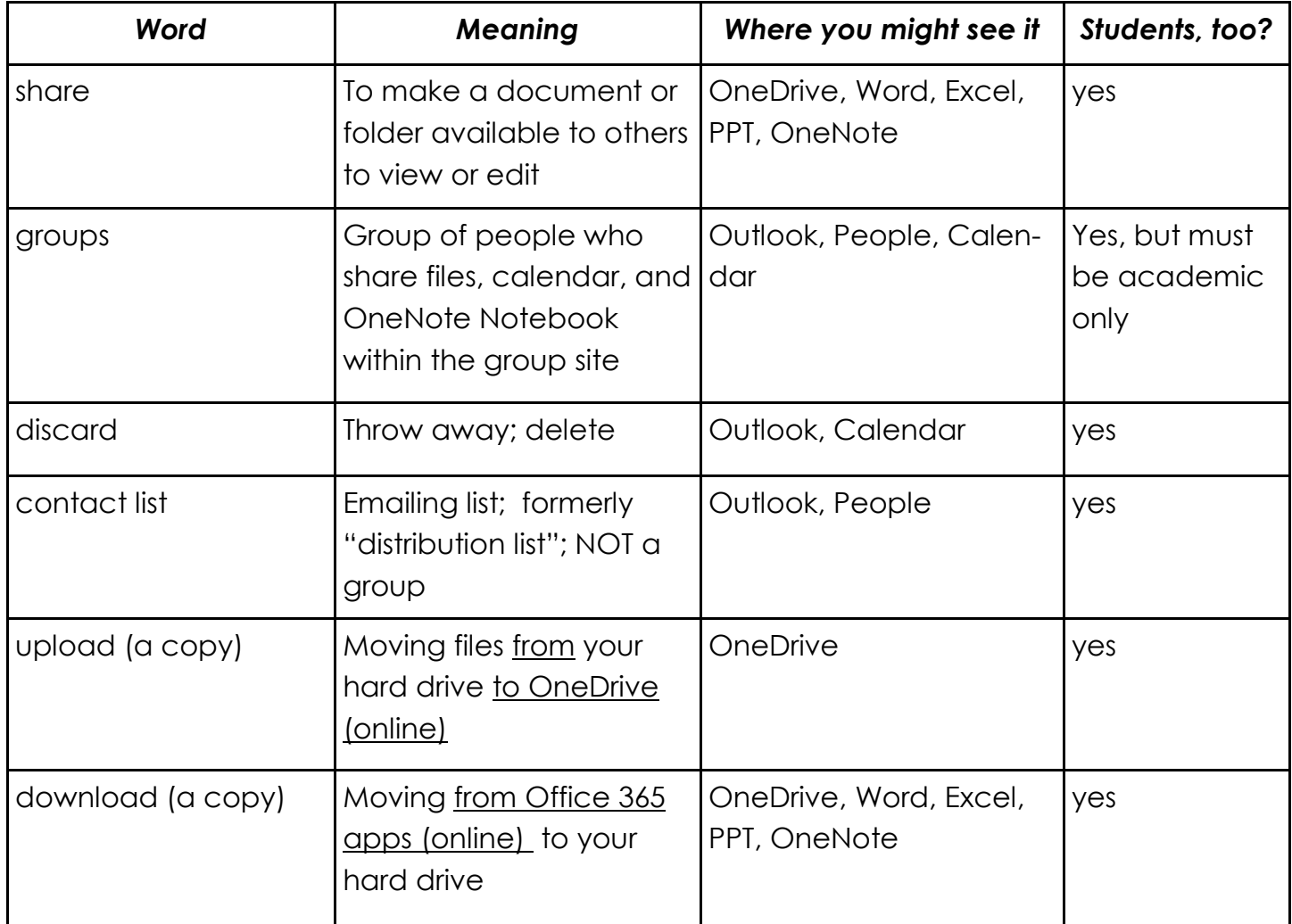

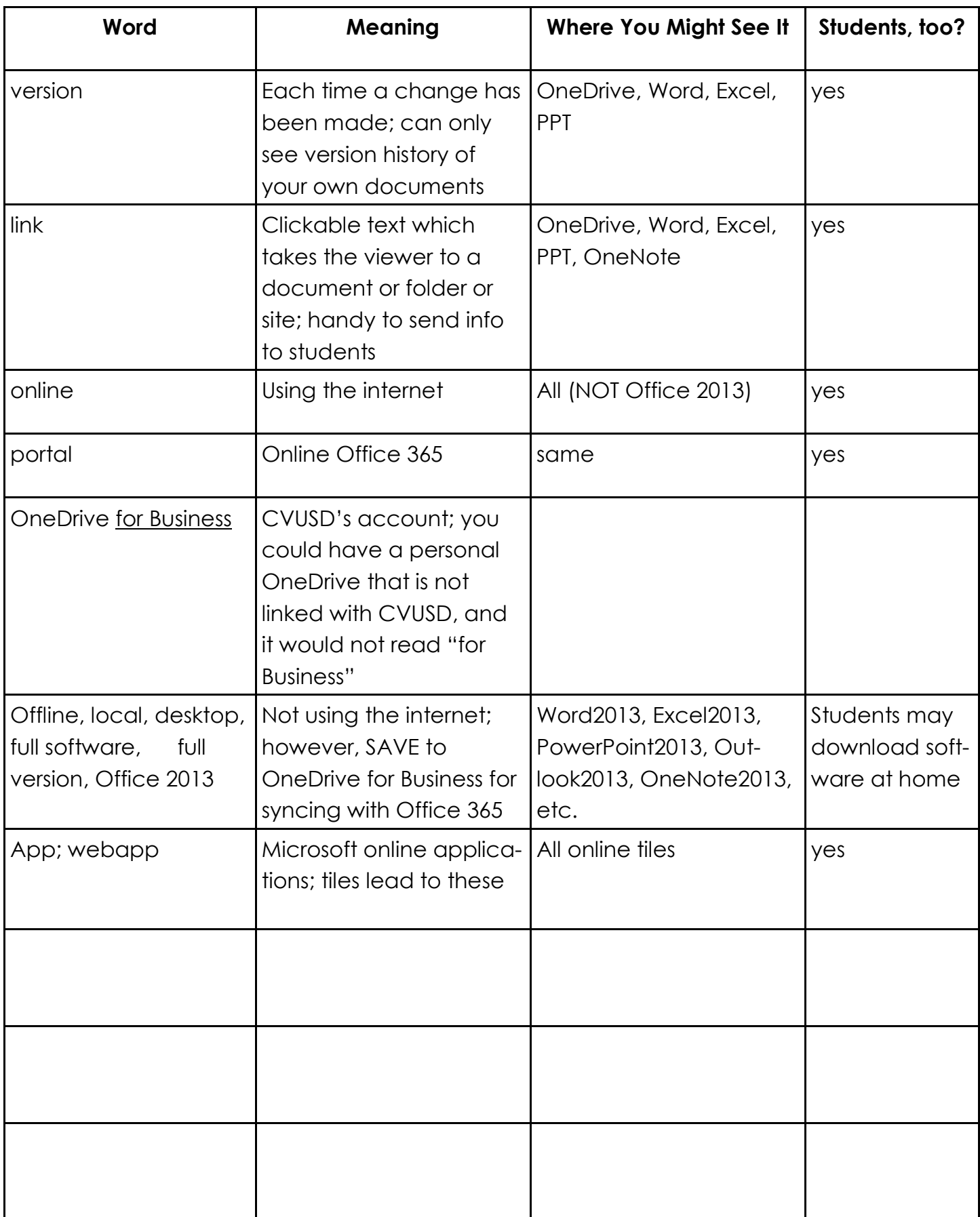

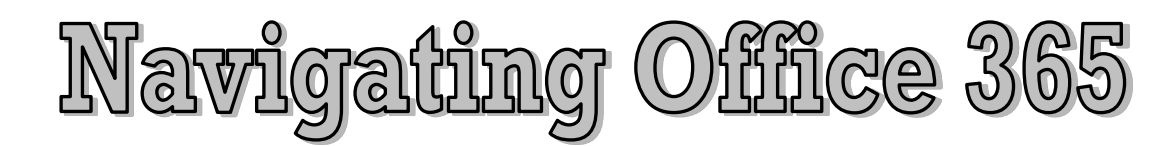

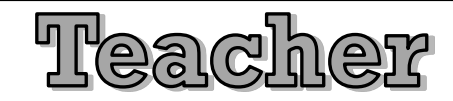

# **LOGGING IN**

Enter through Office 365 Portal in the Staff Directory (District or school website); username is full district email; password is network password.

Student

# **LOGGING IN**

Enter through CVUSD Portal in the Student dropdown (link near bottom); username is **network username followed by @stu.chino.k12.ca.us**; password is usual network password. **cjames@stu.chino.k12.ca.us**

### **SEARCH**

The best way to find emails, documents, or people is to use the "Search" box in the upper left corner  $\sqrt{2}$  Search of Outlook, People, OneDrive, etc

# **NAVIGATING**

When moving around Office 365 apps, remember that OneDrive is the central storage for all the other apps; files and folders are stored and can be opened from OneDrive; use the waffle icon to open apps; use ellipses (**…**) to find options; remember everything online is a live/automatic save; click gear icon to change settings; when opening a file to edit you MUST click "Edit Document" in upper right-ish and MAY get a message to choose "online" or not online version of Word, Excel, PPT, or OneNote (if available)

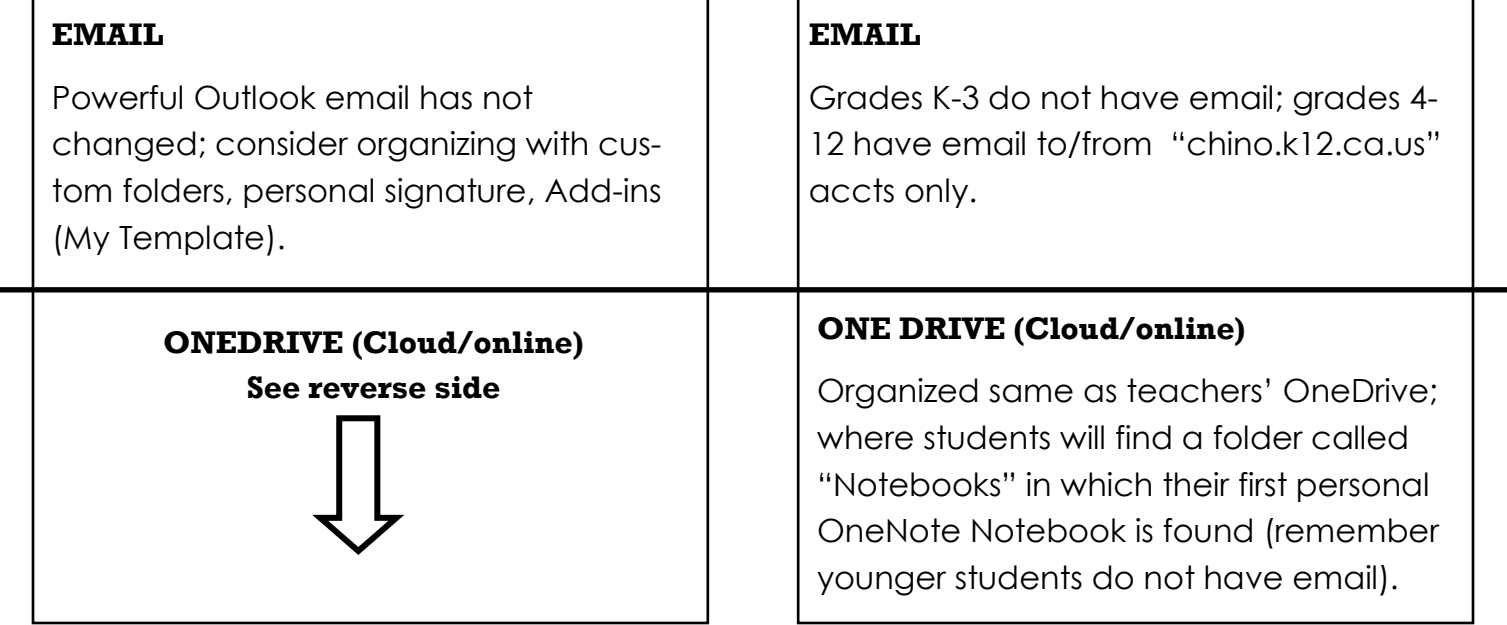

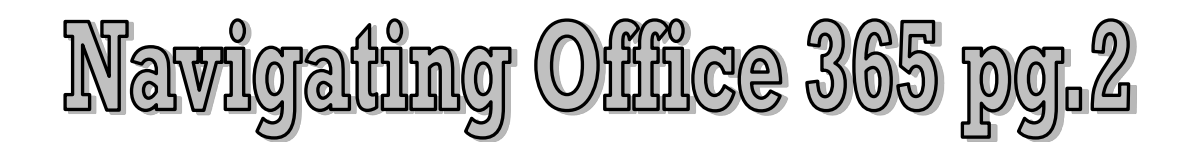

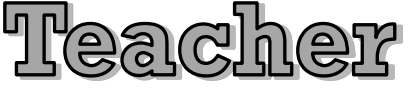

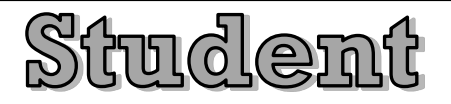

## **ONE DRIVE (Cloud/online)**

"Files" are your documents, photos, videos created in Office 365, as well as what you upload or drag/drop in; "Recent" is the most recent 50 docs/ changes in ascending order; "Shared with me" contains the files/folders shared with you; "Recycle bin" keeps everything you delete (restorable).

This is the best place to start a new OneNote Notebook or a doc in Word, Excel, PPT, or Survey. Make folders here to organize Files.

Green star shows most recent documents/changes.

Right click file/folder, or click ellipses, to OPEN, DOWNLOAD, SHARE, GET A LINK, RENAME, DELETE, COPY TO, MOVE TO, or obtain DETAILS. Can also see VERSION HISTORY if applicable.

#### **GROUPS**

Teachers may create groups for collaboration, planning, or any purpose that serves them professionally.

#### **GROUPS**

Students may create groups for academic purposes only (with teachers' directive)

Groups share conversations, documents, a calendar, and a OneNote Notebook. They should always be created as "Private" to protect public viewing of sensitive information.

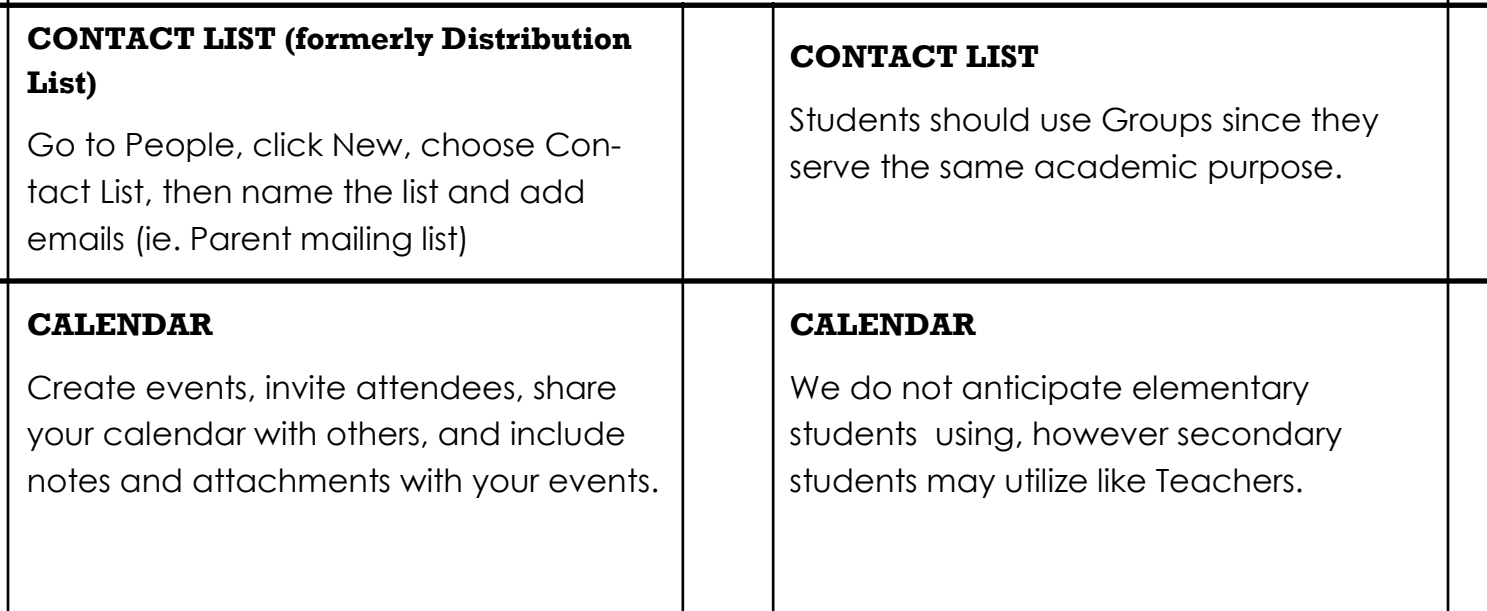

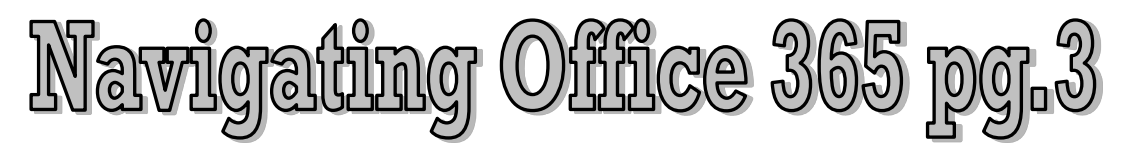

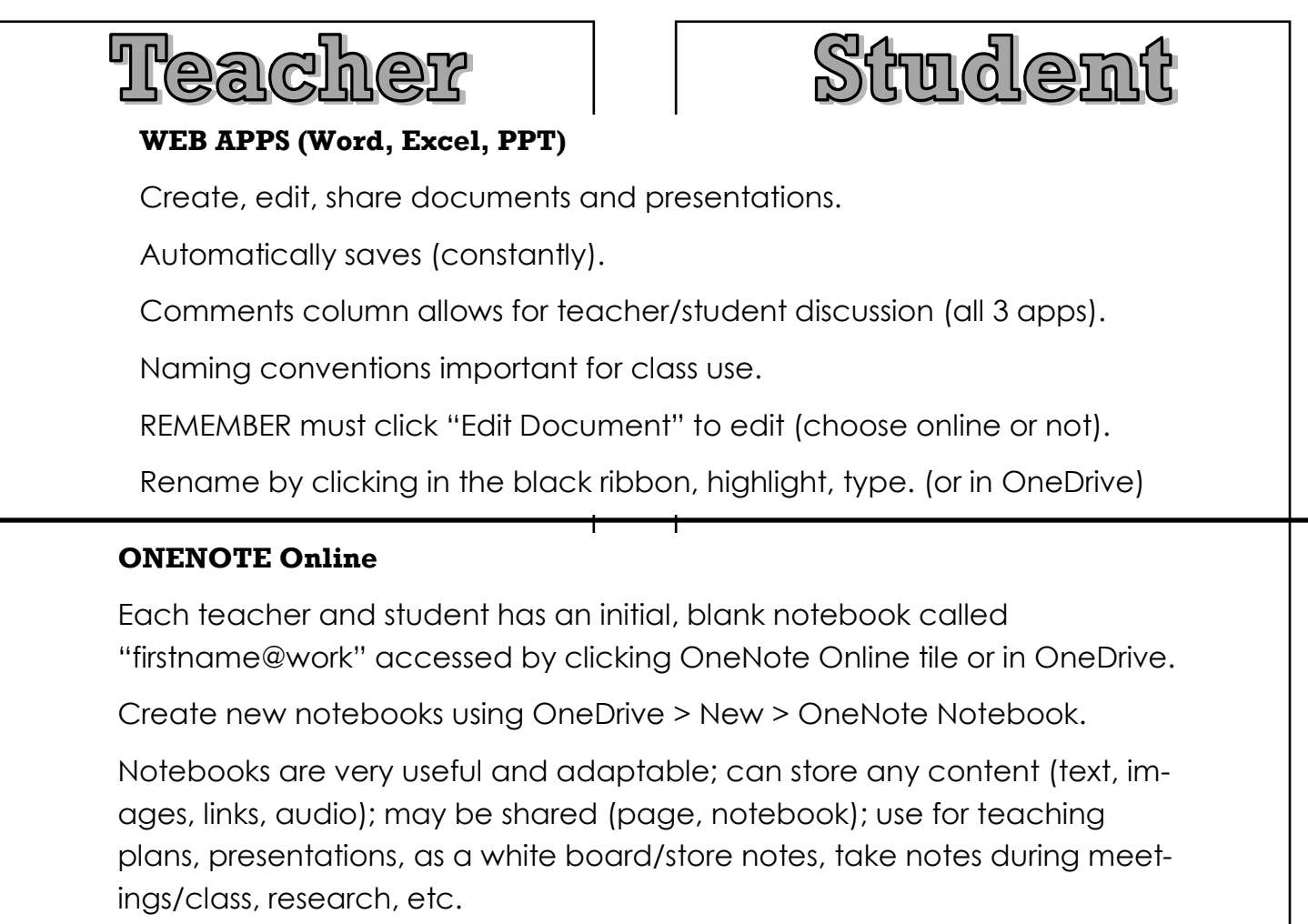